## Autoryzacja w bankowości internetowej EBP

Link do strony logowania znajduje się na stronie głównej Banku [https://www.bsjastrzebie.pl](https://www.bsjastrzebie.pl/) pod przyciskiem: Logowanie -> Nowa bankowość EBP (w prawej, górnej części ekranu). Bezpośredni adres strony do logowania to: [https://e-bsjastrzebie.cui.pl](https://e-bsjastrzebie.cui.pl/)

1. Autoryzacja aplikacją bsGO w wersji desktopowej (poprzez przeglądarkę www)

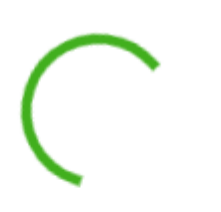

## Autoryzuj przelew

Pamiętaj, aby sprawdzić dane przed potwierdzeniem transakcji

Nie zamykaj tej strony!

08:11

Worowadź PIN ...... NIE PAMIETAM KODU PIN

 $1 \quad 2$ 

 $496$ 

 $\mathbf{3}$ 

all T-Mobile LTE

 $\overline{\epsilon}$ 

1. Po uzupełnieniu formatki nowego przelewu i kliknięcia przycisku DALEJ, otrzymujemy komunikat, w którym system oczekuje, aby operacja została zatwierdzona w aplikacji mobilnej. Powiadomienie zostało wysłane na urządzenie mobilne.

2. Należy kliknąć w powiadomienie push aplikacji bsGO lub uruchomić aplikację ręcznie, następnie zalogować się do aplikacji, wprowadzając PIN.

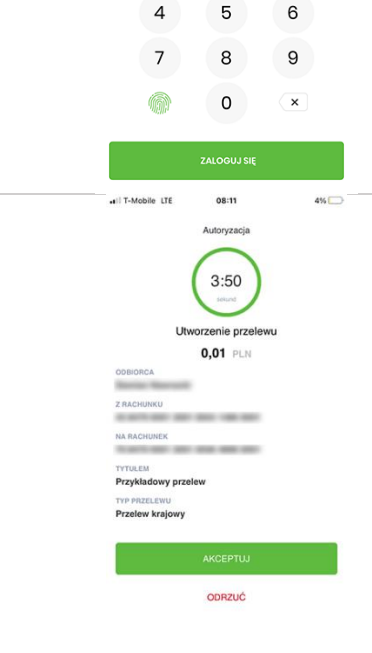

3. Po zalogowaniu do aplikacji zostanie wyświetlony komunikat autoryzacyjny. Operację można zaakceptować lub odrzucić. Celem zatwierdzenia operacji, klikamy przycisk AKCEPTUJ.

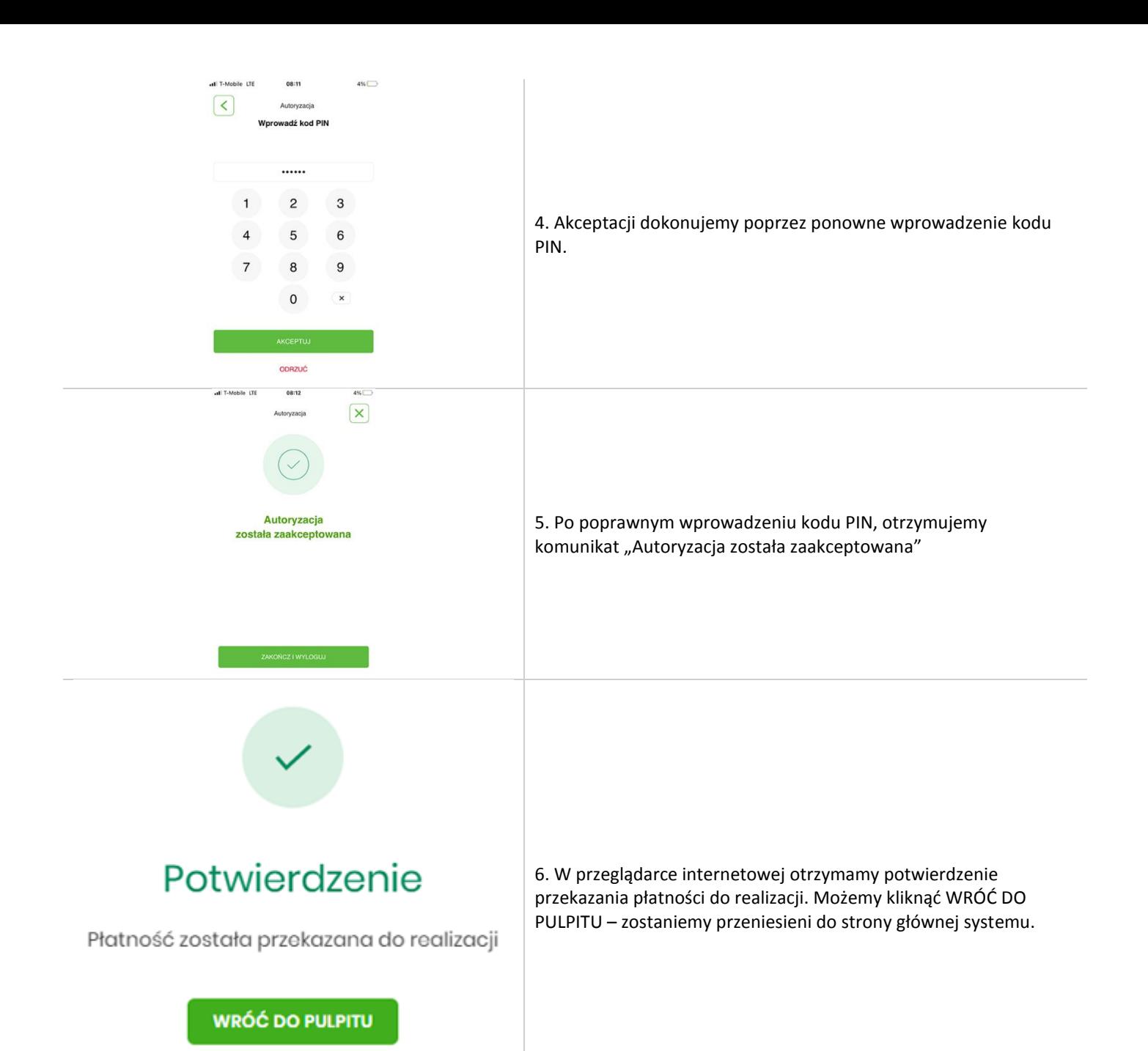

WRÓĆ DO LISTY PRZELEWÓW